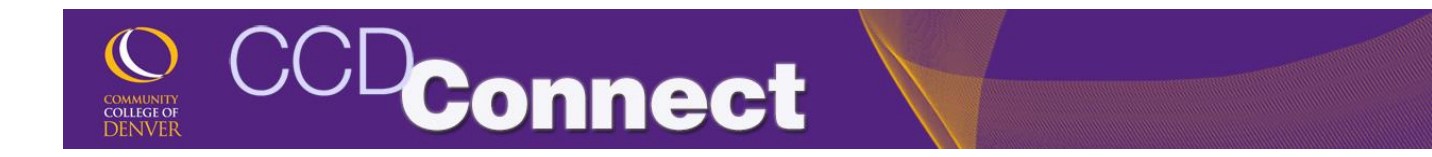

## How to Request an Official Transcript

1. Login to CCDConnect at www.CCD.edu.

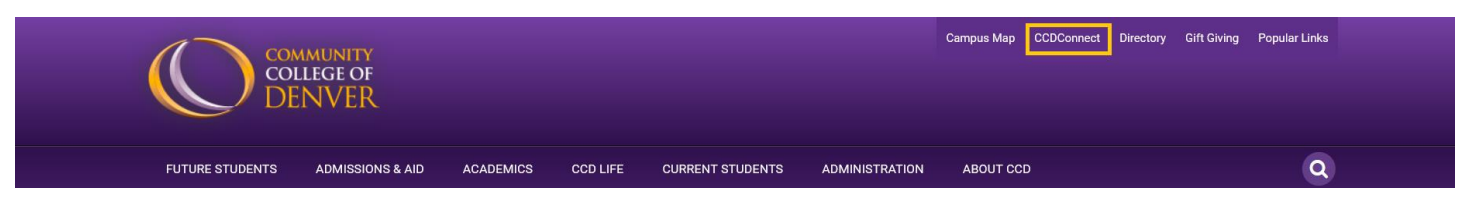

2. Once logged in, click on the Transcripts Dashboard icon.

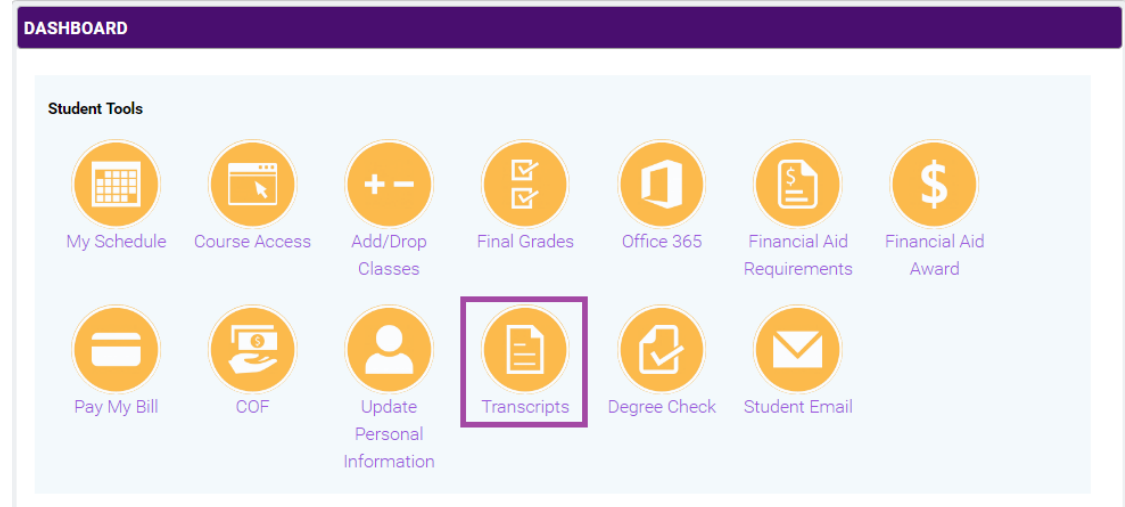

3. A pop-up window will appear with instructions and a link taking you to Parchment, a transcript ordering service. Follow the instructions provide.

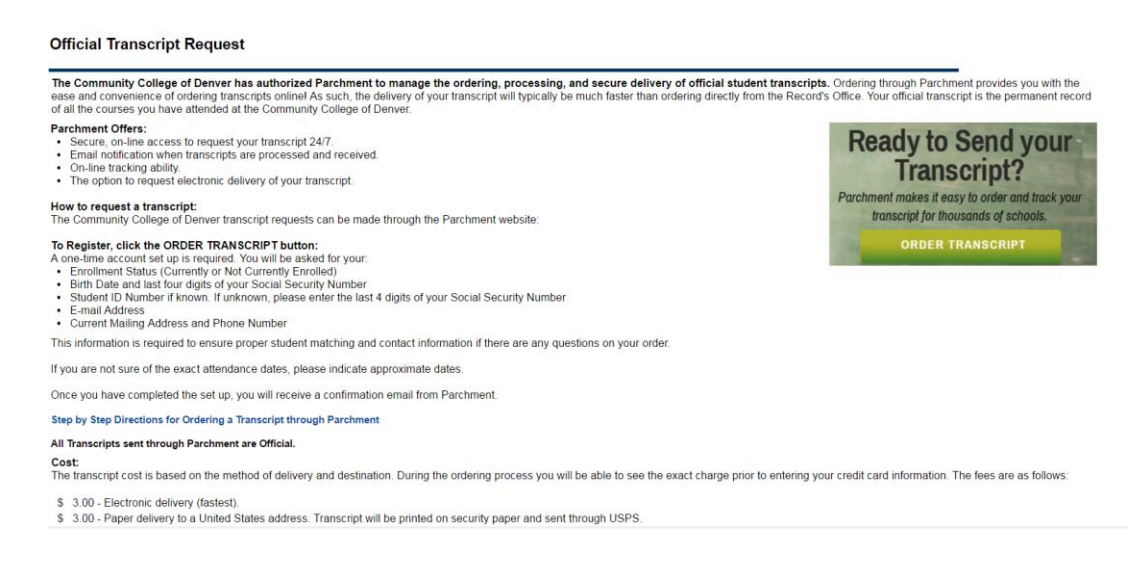

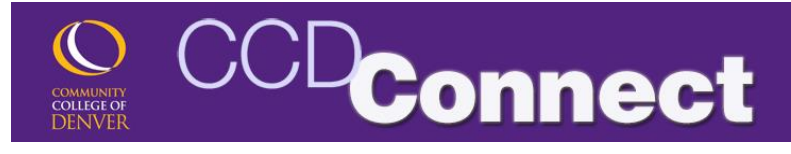

**Before Registration** 

4. To view your unofficial transcript. Go to the Classes & Registration page and scroll down to the "Before Registration" section. Click on Unofficial Transcript.

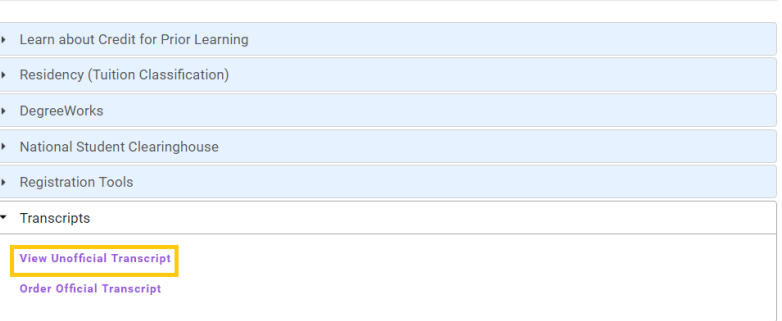